Espace pédagogique de l'académie de Poitiers > Lettres > Enseigner > Usages du numérique et continuité pédagogique

<https://ww2.ac-poitiers.fr/lettres/spip.php?article579> - Auteurs : Marion Faitg - Mickaël Pied

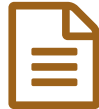

# Créer des quiz pour la classe : la QuiZinière, Pronote et Google Form

# *Descriptif :*

Cet article présente trois outils d'évaluation pour créer des quiz ou des exercices en ligne. La QuiZinière permet notamment de corriger en ligne à partir de supports très variés et de faire des retours complets aux élèves.

*Sommaire :*

- La QuiZinière côté enseignants
- La QuiZinière côté élèves
- Partage entre collègues
- Bilan sur l'utilisation de la QuiZinière
- Un outil complet de QCM intégré à Pronote
- Google Form, un outil de questionnaire

Cet article présente trois outils pour créer des quiz : **La QuiZinière**, qui permet de corriger en ligne à partir de supports très variés et de faire des retours complets aux élèves, le **QCM Pronote** et l'outil de questionnaire de Google **GForm**.

La QuiZinière est proposée par l'opérateur Canopé.

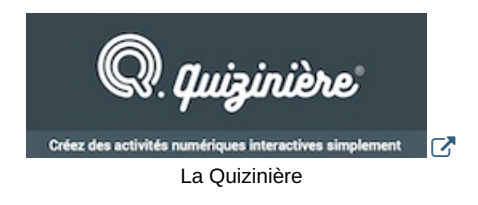

Il existe une interface réservée aux enseignants : c'est là que les exercices sont créés et peuvent être corrigés.

# La QuiZinière côté enseignants

### Créer un compte

Pour commencer, créez votre [compte](https://ww2.ac-poitiers.fr/lettres/sites/lettres/IMG/png/1_creer_son_compte_quiziniere.png) sur le site.

#### Créer un exercice

Le site de la QuiZinière propose un tutoriel vidéo très complet de 3'16 pour expliquer comment créer un exercice :

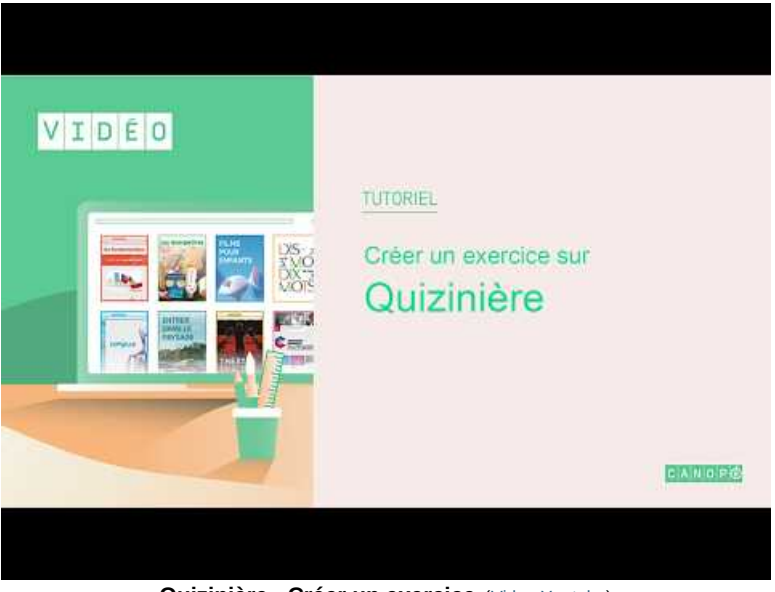

**Quizinière - Créer un exercice** (Video [Youtube\)](https://youtu.be/M6UgqLrJ8aQ)

# Créer un modèle d'activité

# **Sur l'« espace des modèles d'activités à créer » qui est BLEU :**

On peut :

- créer **plusieurs modèles** d'exercices.
- **varier les exercices** : textes à trous, QCM, rédaction de réponses, images, fichiers sons, vidéos, dessins.
- on peut **sauvegarder** les exercices en « modèles d'activités » et on peut les éditer, les dupliquer, les visualiser, les supprimer, les **partager** avec des collègues et les **diffuser** aux élèves.

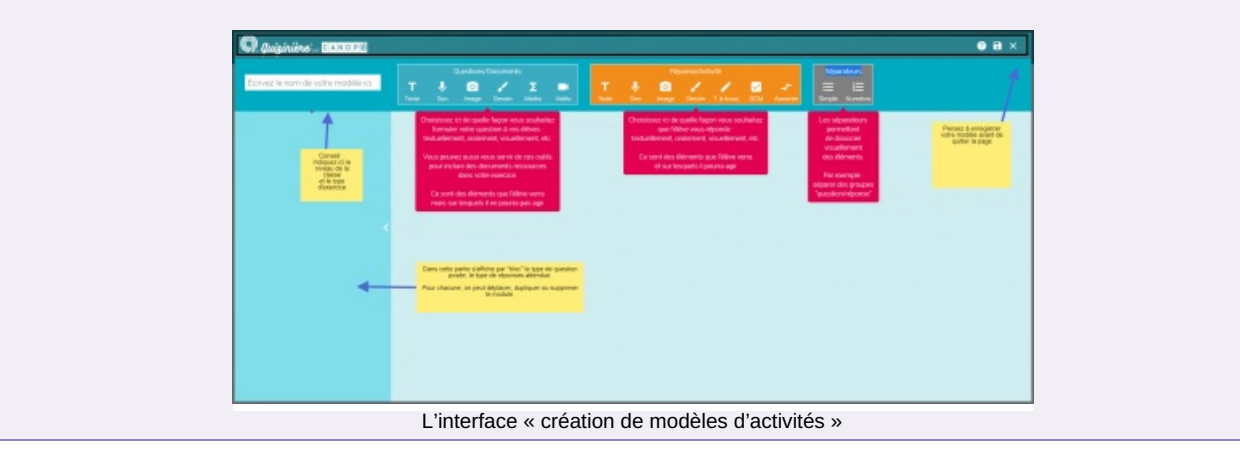

# Diffuser une activité

Un autre tutoriel vidéo très complet de 2'37 est mis à disposition pour expliquer comment diffuser et corriger un exercice :

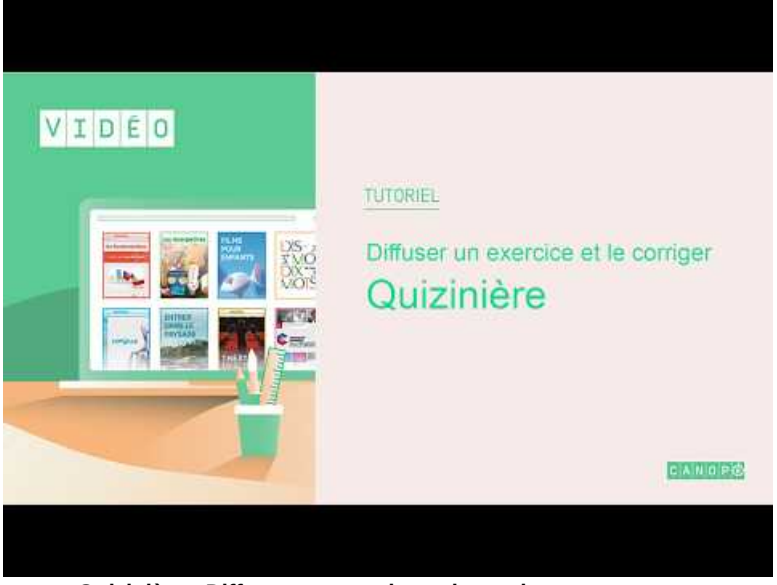

**Quizinière - Diffuser un exercice et le corriger** (Video [Youtube](https://youtu.be/anAqfoGiXPg))

## **Sur l'espace de diffusion des activités, qui est ORANGE**

#### On peut :

- **diffuser** l'exercice qui possède un code par un lien ou un Qr Code.
- **consulter le détail et suivre le travail** des élèves à l'aide du tableau de bord.
- **écrire une annotation** pour chaque question, les corrections des questions fermées sont automatiques mais modifiables.
- **évaluer les notions acquises** ou non après l'activité. Les résultats sont évalués selon un pourcentage de réussite à 5 niveaux.

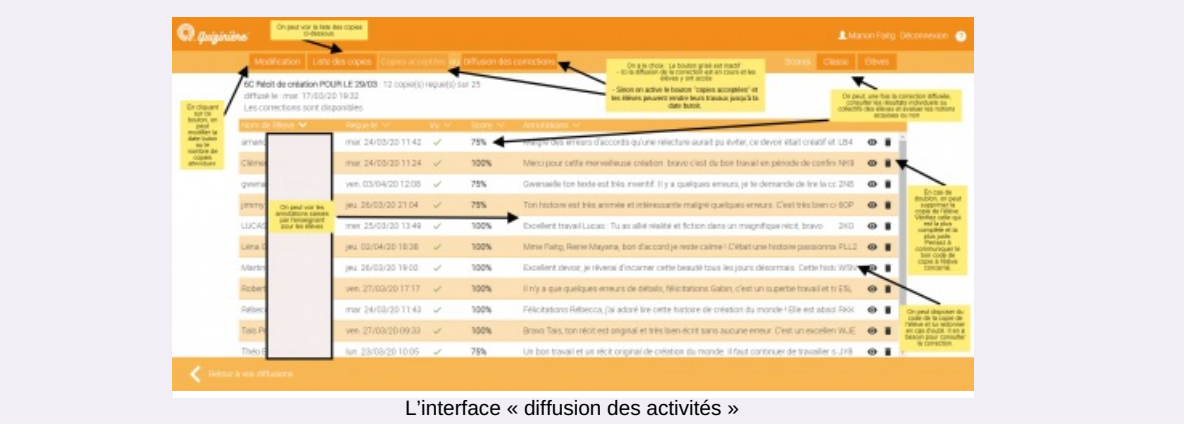

À partir d'un **même modèle** d'activité, on peut créer **plusieurs diffusions**, pour plusieurs classes.

Pensez à rappeler aux élèves de garder **le code copie** qui leur est affecté lorsqu'ils rendent leur travail.

 Saisissez **une date et une heure butoirs une semaine après** votre objectif réel, cela permettra aux retardataires de ne pas être bloqués pour saisir leurs réponses.

Une fois « la diffusion des corrections » activée, pensez à prévenir les élèves d'aller la consulter.

# La QuiZinière côté élèves

## L'élève doit faire l'activité

L'accès à l'exercice se fait soit par un QR code, soit par le lien envoyé par l'enseignant. Voici un tutoriel pas à pas pour les élèves :

# Il peut accéder à la correction de l'activité

Les élèves doivent se rendre sur le site de la [QuiZinière](https://www.quiziniere.com/) et se munir du **code de l'exercice** et du **code de leur copie**.

Vous pourrez leur redonner le code de l'exercice si besoin ; consultez [l'interface](https://ww2.ac-poitiers.fr/lettres/sites/lettres/IMG/png/3_interface_de_la_quiziniere_pour_diffuser_des_activites.png) de « diffusion des activités » pour le retrouver.

Partage entre collègues

L'enseignant peut partager ses activités avec ses collègues

Cliquez sur l'icône suivant :

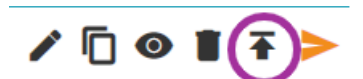

Icone pour partager mes activités réalisées sur la Quizinière avec mes collègues

Puis partagez l'activité :

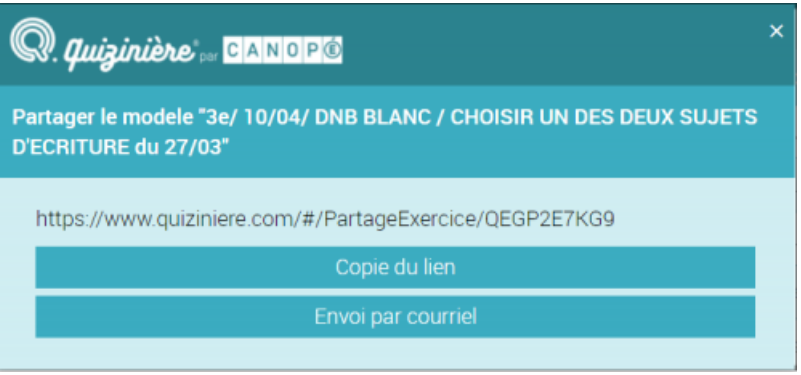

Options pour partager mes activités réalisées sur la Quizinière avec mes collègues

L'enseignant peut recevoir une activité

 À noter : l'enseignant qui reçoit le lien doit avoir un compte sur le site et il doit s'y connecter avant de cliquer sur votre lien de partage.

# Bilan sur l'utilisation de la QuiZinière

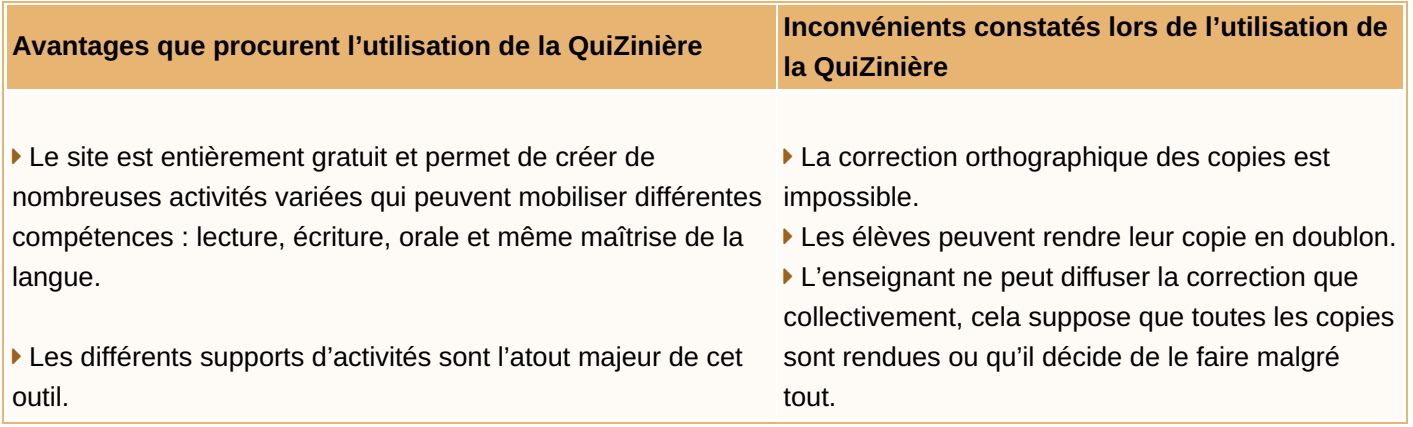

#### Contextes didactiques et pédagogiques possibles

Ce site est un outil précieux dans le cadre de l'enseignement à distance mais on peut aussi envisager qu'il soit utilisé en classe ou à la maison à condition que tous les élèves bénéficient d'un ordinateur ou d'une tablette connectés pour effectuer l'activité.

### Compétences des programmes travaillées

On peut faire travailler des compétences de **lecture**, des compétences **écrites**, des compétences **orales** et des compétences en **maîtrise de la langue** aux élèves grâce à cet outil.

# Un outil complet de QCM intégré à Pronote

## Présentation

Pronote, premier logiciel de vie scolaire en collèges et lycées en France, intègre un outil de type QCM. Si votre établissement l'utilise, vous pouvez facilement utiliser cet outil :

| A line strandivariant             |  |
|-----------------------------------|--|
| <b>B</b> Settlemen                |  |
| <b>Ger - Rational Information</b> |  |
| Constitution service              |  |

Interface élève d'un QCM Pronote.

#### Côté enseignant

La création d'un QCM se fait en **quelques minutes**, après la préparation en amont du choix du texte et des questions proposés aux élèves ; choix uniques ou multiples, saisies, épellations, associations, textes à trous... **De nombreuses possibilités sont proposées** :

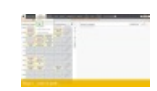

**Vidéo : création d'un QCM sur Pronote** ([MPEG4](https://ww2.ac-poitiers.fr/lettres/sites/lettres/IMG/mp4/qcm-pronote.mp4) de 6.4 Mo) Créez un QCM en quelques minutes et mettez le à disposition des élèves.

#### Des tutoriels vidéo pour aller plus loin

L'équipe met à disposition un [ensemble](https://www.index-education.com/fr/tutoriels-video-pronote.php) de tutoriels vidéos sur son site  $\mathbb{Z}$ . Cliquez sur lien précédent et saisissez le mot-clé "QCM" pour consulter les tutoriels :

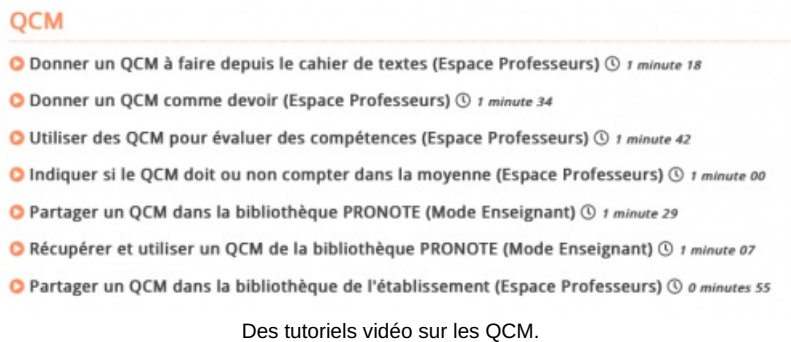

### Côté élèves

En se connectant à Pronote, l'élève verra immédiatement le QCM s'il a été mis dans le **travail à faire**, comme montré sur la vidéo.

À noter : après minuit du jour pour lequel le travail est donné, il ne sera plus possible d'accéder au QCM.

Mais si le QCM a été ajouté au **contenu du cahier de textes** et que le cahier de textes est publié (il est possible de le publier en avance), alors l'élève y aura accès et pourra s'entraîner **autant qu'il le souhaite**.

#### Google Form, un outil de questionnaire

Présentation

[Google](https://docs.google.com/forms) Form  $\mathbb{Z}^n$  est un outil de création de questionnaires qui permet de récolter les réponses des élèves.

L'accès à l'interface se fait grâce à un compte Google.

Créer un nouveau formulaire

La création, à partir du Drive, se fait en quelques secondes :

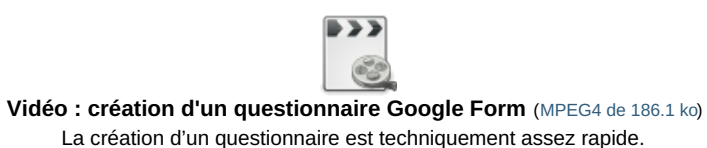

 Des modèles pour l'enseignement existent ; le quatrième d'entre eux est un bon exemple des possibilités que propose l'outil :

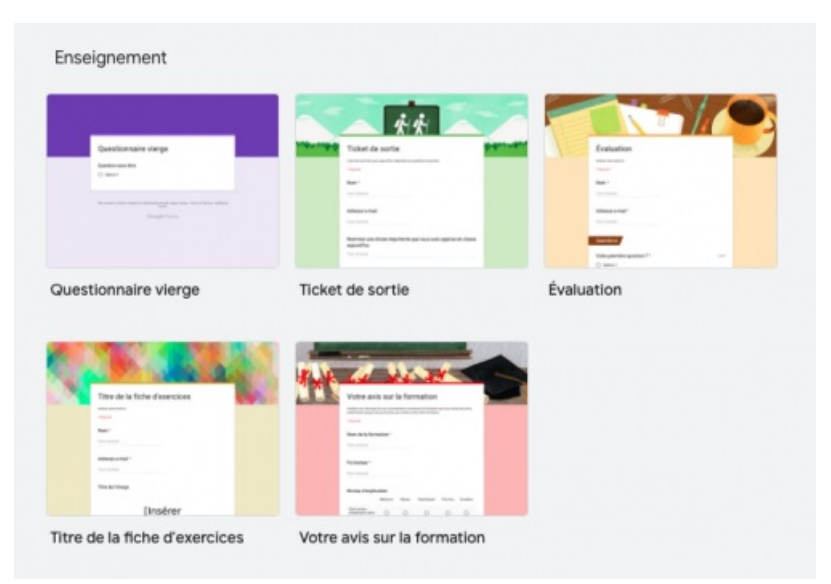

Des modèles pour les enseignants

Cette page de l'académie de Dijon présente de manière détaillée toutes les options de création d'un [questionnaire](http://ien21-ash.ac-dijon.fr/spip.php?article91)  $GForm$ 

 Un point de vigilance : au lieu de cocher l'option « Collecter les adresses mail », nous vous conseillons plutôt de créer **une première question à réponse courte** à laquelle l'élève répondra en ajoutant **son prénom**.

Cela dispense les élèves de se connecter et de laisser des données personnelles :

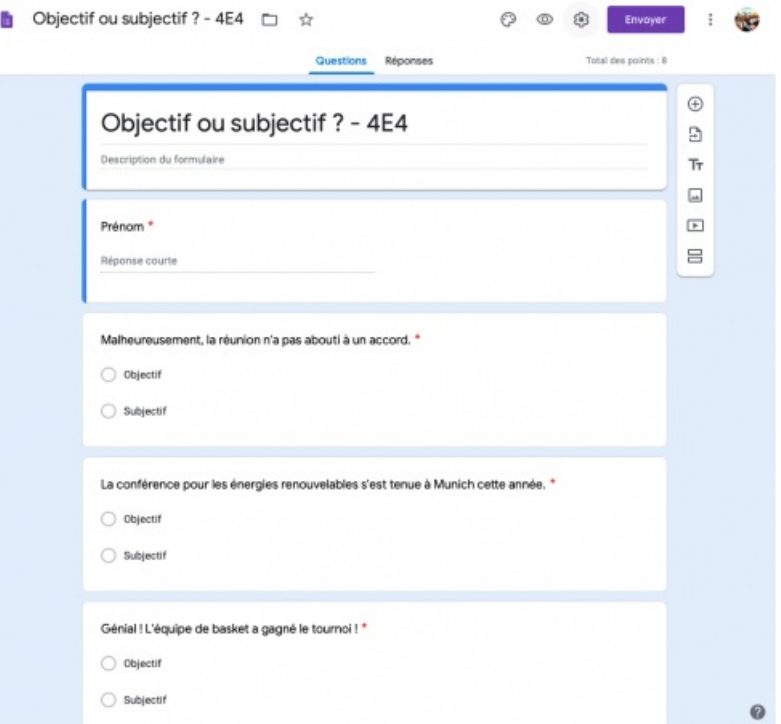

## Partager le questionnaire

Cliquez sur *Envoyer*, puis sur l'icône en forme de lien et *Copier*.

 Il ne reste qu'à **partager le lien** obtenu avec les élèves en le collant, par exemple, dans le **cahier de textes** ou en le mettant à disposition sur l'ENT.

## Consulter les réponses des élèves

La consultation des réponses des élèves se fait à partir du même fichier que le questionnaire ; un onglet apparaît et permet d'accéder aux réponses.

Différentes options de visualisation sont proposées :

- 1. Résumé : les réponses sont automatiquement **organisées de manière synthétique**, avec des statistiques, des camemberts, etc.
- 2. Question : chaque question est présentée et **analysée individuellement**.
- 3. Individuel : **les réponses de chaque répondant sont affichées** , question par question :

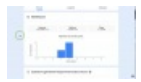

**Vidéo : les réponses d'un questionnaire GForm** [\(MPEG4](https://ww2.ac-poitiers.fr/lettres/sites/lettres/IMG/mp4/questionnaire-gform.mp4) de 3.7 Mo) Visualisez facilement les réponses de vos élèves.

#### Des exemples d'utilisation

 Voici des exemples d'utilisation en contexte qui permettent de se rendre compte des possibilités offertes par cet outil :

- $\bullet$  En Lettres au lycée, pour [accompagner](http://lettres.ac-creteil.fr/IMG/pdf/tguyard.pdf) la lecture d'un texte long  $\mathbb{Z}^n$ .
- $\bullet$  En Anglais au collège, pour [travailler](https://docs.google.com/forms/d/e/1FAIpQLSfrIQwS8Sbj29et0oKbgK8aBsqj3m47jXF9jWPx5uvF1uIyPw/viewform?fbzx=-8869813380019080478) autour d'un thème culturel  $\mathbb{C}^{\bullet}$ .

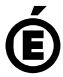

Avertissement : ce document est la reprise au format pdf d'un article proposé sur l'espace pédagogique de l'académie de Poitiers. Il ne peut en aucun cas être proposé au téléchargement ou à la consultation depuis un autre site.

**Académie de Poitiers**